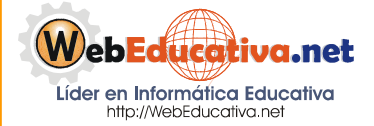

**Módulo Moodle para Docentes**

# Gestión de Contenidos (Recursos y Actividades)

**Incluyendo Recursos en nuestros Cursos**

El Diagrama de temas como los Recursos y Actividades, nos permite Gestionar los contenidos de nuestro Curso.

Si observamos en el Diagrama de Temas encontraremos en número de recuadro como de temas designados al crear el Curso. Al inicio de los mismo aparece uno que no cuenta con número, en este recuadro se recomienda colocar el título del curso, si fuera una imagen del mismo es preferible. Para poder insertar una imagen hay que editar este recuadro dándole clic en el icono de la mano con un lápiz que es **Editar informe**. En el editor colocamos textos y/o imágenes.

En cada recuadro numerado colocaremos los textos respectivos. Por ejemplo en el primer recuadro colocamos Introducción, en el segundo recuadro la primera lección o tema, y así sucesivamente otros temas, actividades, evaluación, páginas recomendadas, etc.

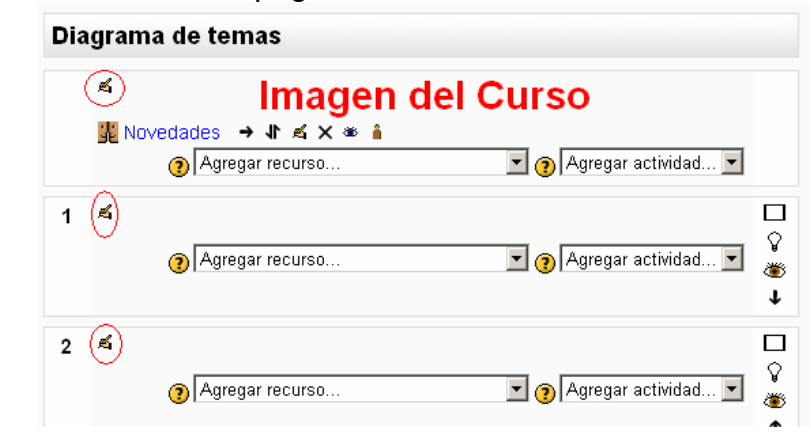

Recordemos siempre mantener el curso en Edición, para poder agregar los recursos. Si no nos aparecen los recuadros de Agregar recursos y Agregar actividad ubicamos el botón de la parte superior derecha para Activar la Edición.

Ahora procedemos a conocer los recursos que podemos gestionar en nuestros cursos. Cada recuadro numerado o tema cuenta con su propio cuadro desplegable para poder añadir recursos.

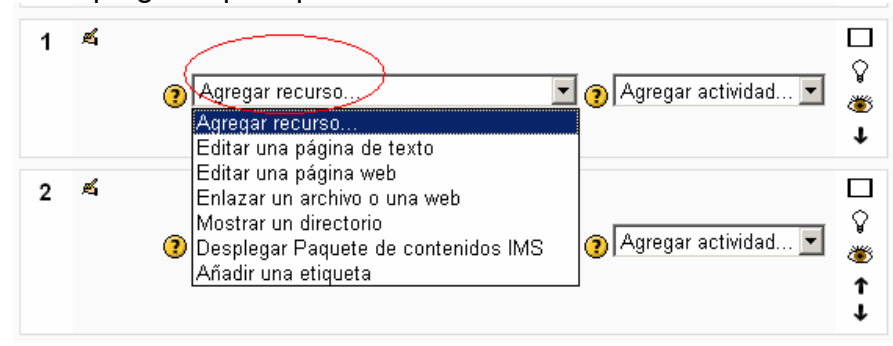

Editar una Página de Texto: Una Página de texto es un fragmento de texto plano sin ningún tipo de formato.

- Nombre: el nombre que tendrá la página de texto. Este nombre será el mostrado en la sección correspondiente a la página principal del curso.
- Informe: en este campo se añadirá un resumen de los contenidos de la página de texto.
- Texto completo: este es el lugar donde añadimos el texto completo de la página.
- Formato: Moodle da la posibilidad de formatear el texto si elegimos la opción Automático, dejar el texto plano o dar formato sólo al texto escrito si se optara por la opción "Markdown".
- Ventana: seleccionando la opción "Mostrar ajustes" se puede decidir que el nuevo recurso aparezca en la misma ventana de navegación o en una nueva emergente.
- Visible: si queremos que se muestre la página o permanezca solo visualizada por el administrador.
- Botón Guardar los cambios: Guarda la página creada.

Es

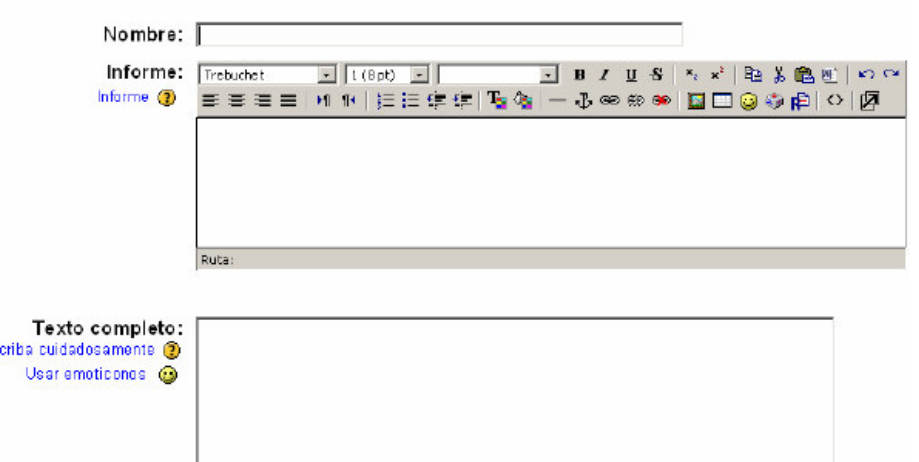

#### Editar una página de texto o

En ventana podemos mostrar la página en la misma plataforma seleccionando **La misma ventana**, pero si queremos que nos aparezca una ventana emergente seleccionamos **Nueva ventana**. En Nueva ventana podemos configurar la habilitación del usuario con la nueva ventana como cambiar tamaño, que nos muestre u oculte las barras y establecer un tamaño para dicha ventana emergente.

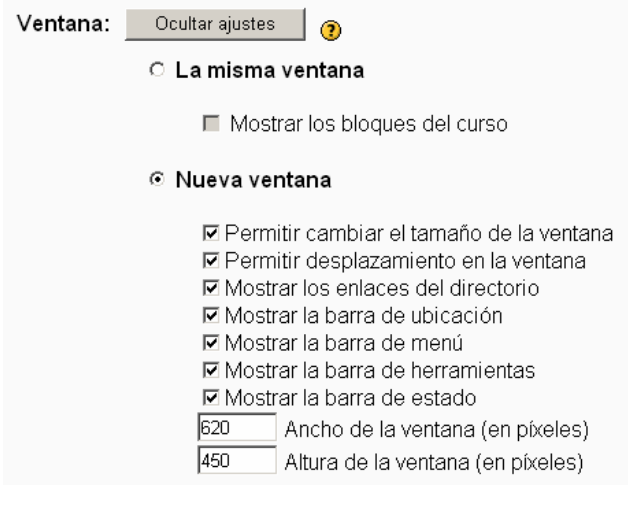

# Página 3 de la 16

Editar una Página Web: Similar al anterior recurso, con la diferencia que aquí si contamos con un editor HTML.

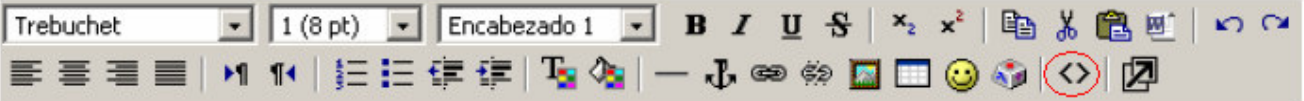

En la barra de herramienta encontramos el icono <> que nos permite visualizar el código HTML, el mismo que nos permite ingresar código javascript, algún código de logotipos, otros. Esta herramienta de Tabulación HTML esta orientado a las personas que tienen conocimiento avanzado de HTML.

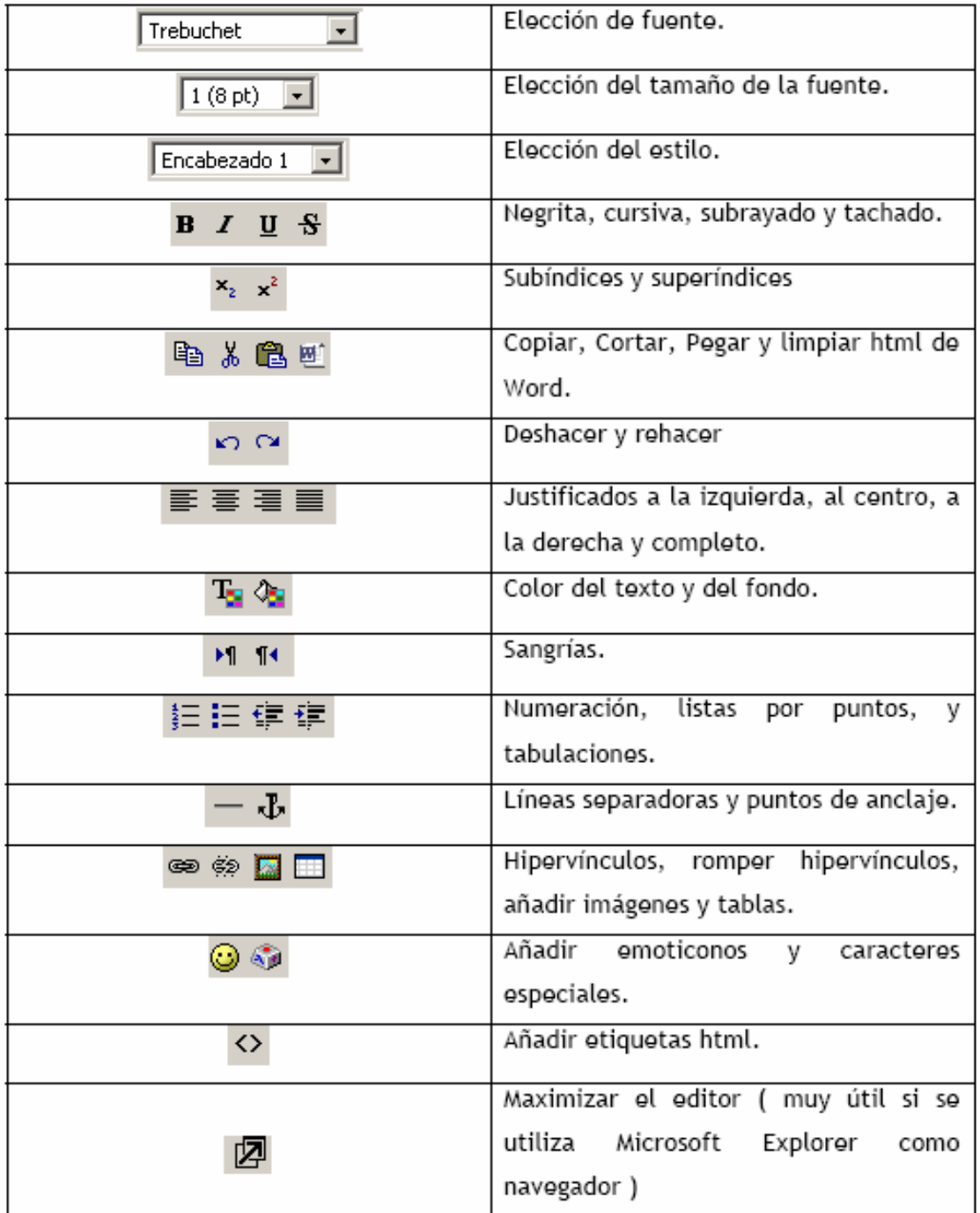

### **Página 4 de la 16**

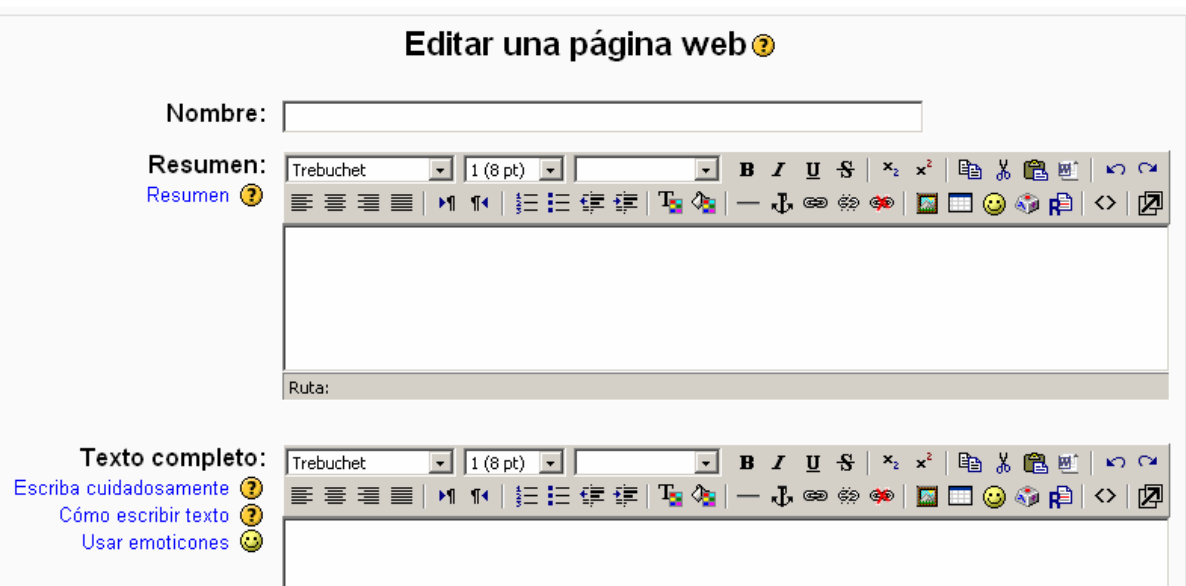

Enlazar un archivo o una Web: El contenido de un curso no sólo se limita a las páginas creadas en los editores del Moodle, permite colocar páginas Web, archivos de Word, Power Point, Excel, otros.

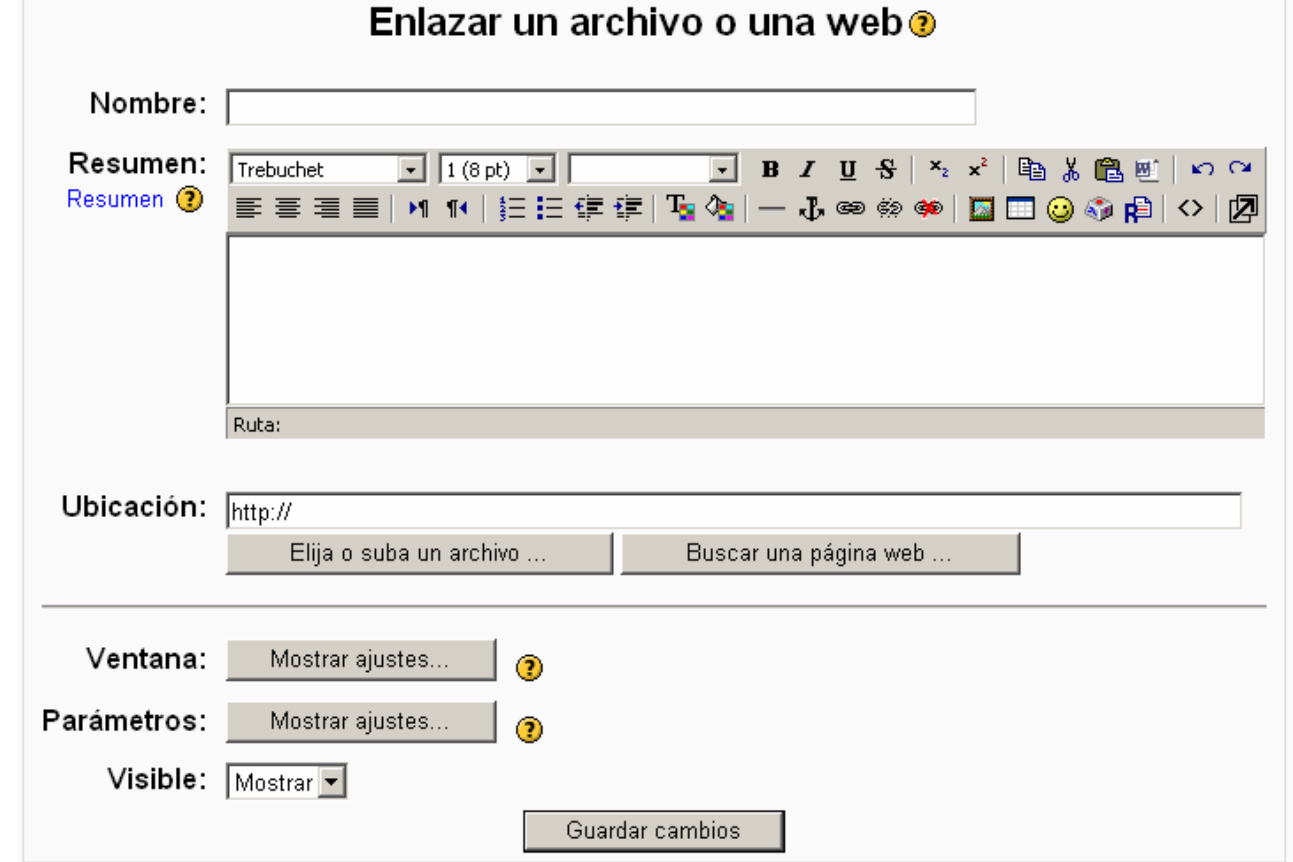

Colocamos el **Nombre** del archivo o página web, agregamos un **Resumen** o descripción de lo que mostraremos, en **Ubicación** podemos colocar la dirección de una página Web en http://, y si contamos con un Power Point que queremos colocar en nuestro curso presionamos el botón **Elija o suba un archivo**.

Al presionar el botón Elija o suba un archivo nos muestra una ventana emergente indicando los archivos y carpetas que cuenta nuestro curos.

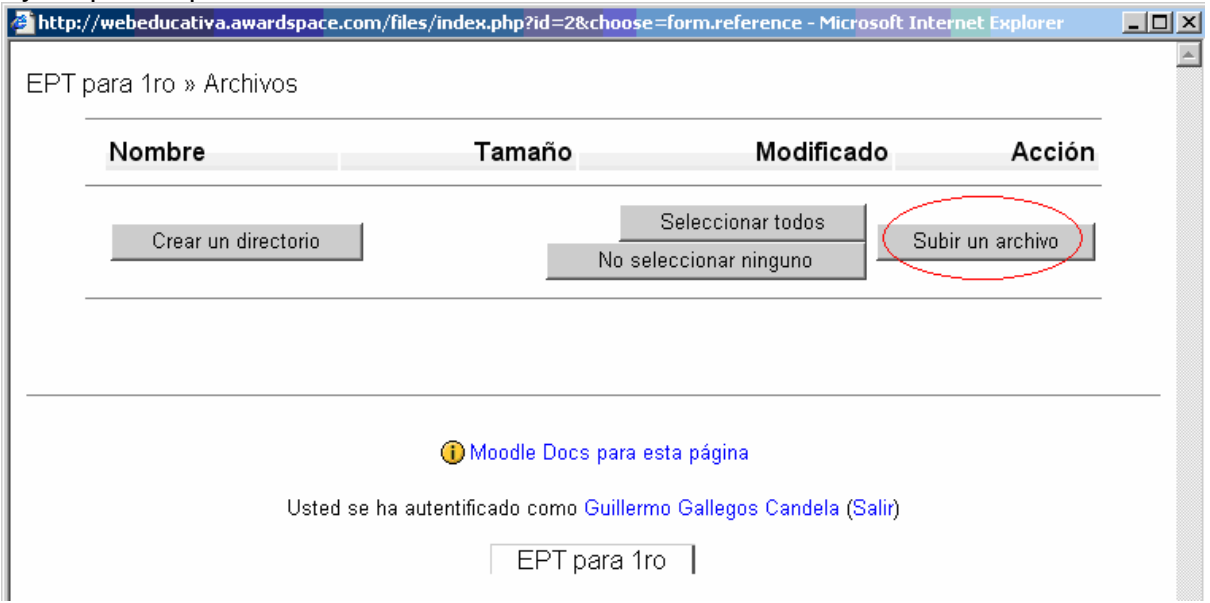

El espacio de nuestro curso se encuentra vacío, para subir nuestro Power Point u otro archivo presionamos **Subir un Fichero**.

En la ventana de los archivos 1).- Presionamos el botón **Examinar** para ubicar el archivo Power Point a subir al curso, cuando nos muestra la ruta del archivo en nuestra computadora 2).- Presionamos el botón **Subir este archivo**.

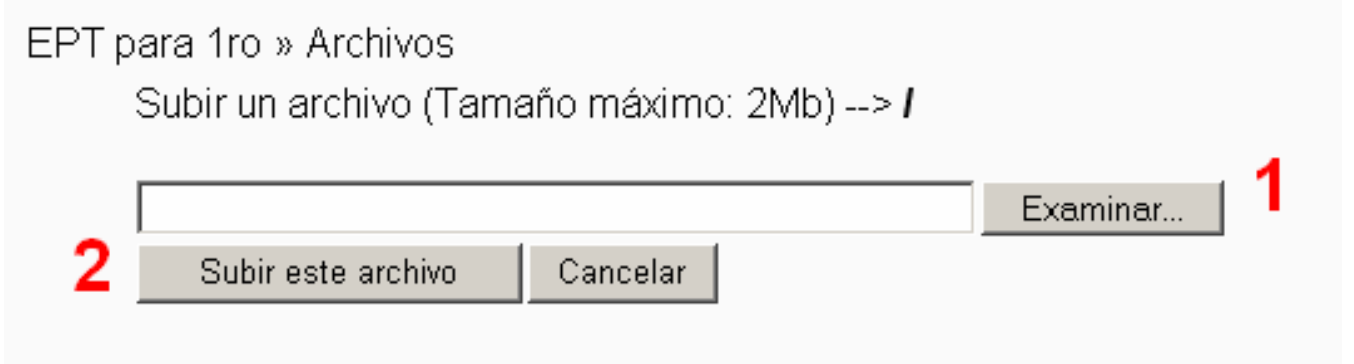

Nuestro archivo Power Point ya se encuentra en el espacio de nuestro curso, ahora lo podemos visualizar, para insertar en nuestro curso ubicamos **Elegir** y le damos clic.

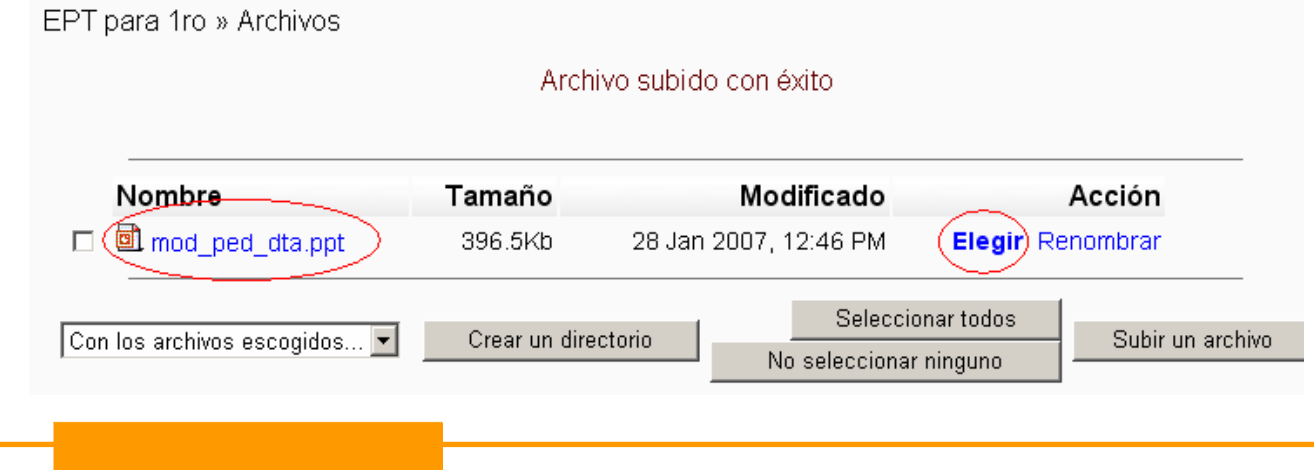

Donde antes nos aprecia el http:// para colocar una página web ahora nos aparece el nombre del Power Point, seguidamente determinamos la Ventana y presionamos el botón **Guardar cambios**.

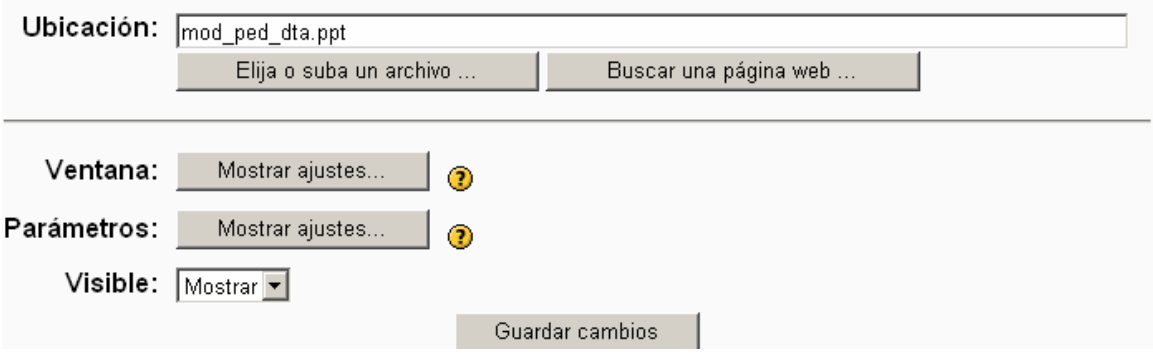

Mostrar un directorio: Otra forma de mostrar los Power Point, Word, etc. Que ya no requiere realizar una lista de los mismos es mostrarlo por directorio o carpetas en nuestro espacio del cursos que hemos subido y queremos mostrar a la vez. Para ello primero creamos las carpeta y subimos nuestros archivos utilizando el Administrador del curso.

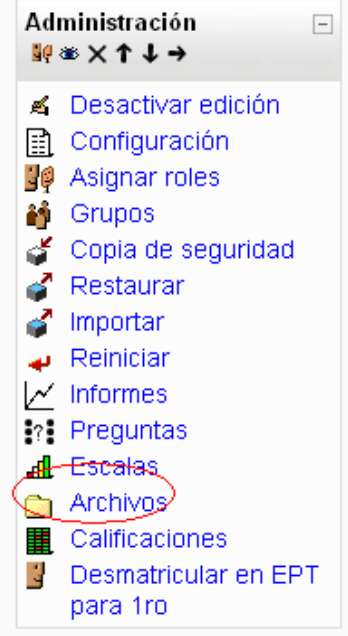

Al mostrarnos los archivos del espacio presionamos el botón **Crear un directorio**.

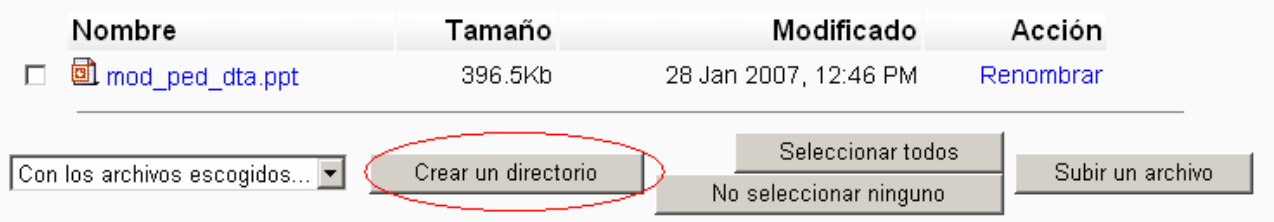

Le colocamos el nombre del directorio o carpeta a crear y presionamos el botón **Crear**.Crear un directorio en /

Presentaciones Crear Cancelar 1).- Le damos clic al Directorio creado y subimos los archivos y concluido el mismo 2).- retornamos a nuestro curso ubicando el nombre del mimo en el navegador de la plataforma.

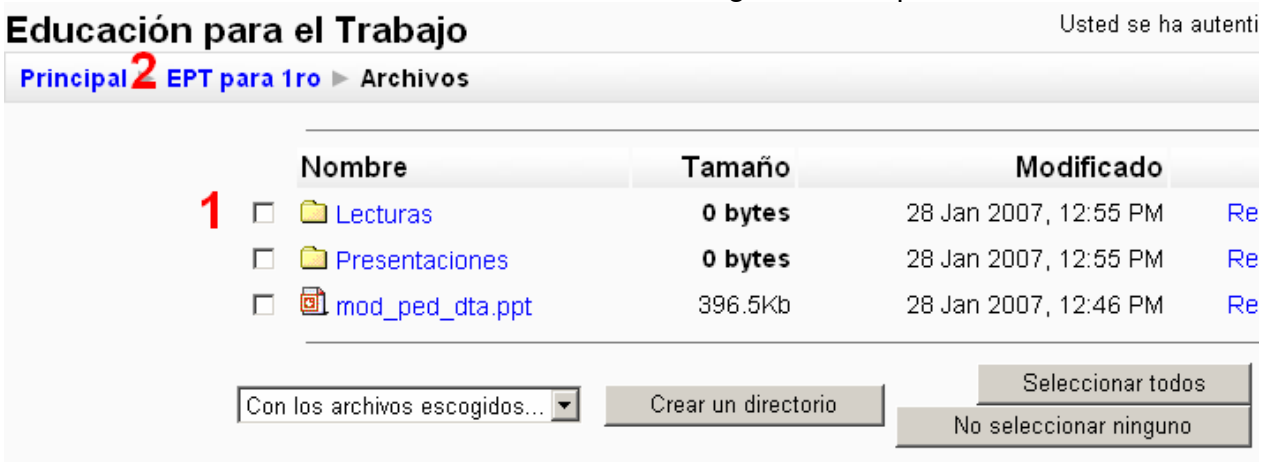

Ahora procedemos a insertar el Recurso Mostrar el Directorio.

Colocamos el Nombre, Resumen, seleccionamos desplegando Mostrar un directorio y presionamos el botón **Guardar cambios**.

#### Mostrar un directorio@

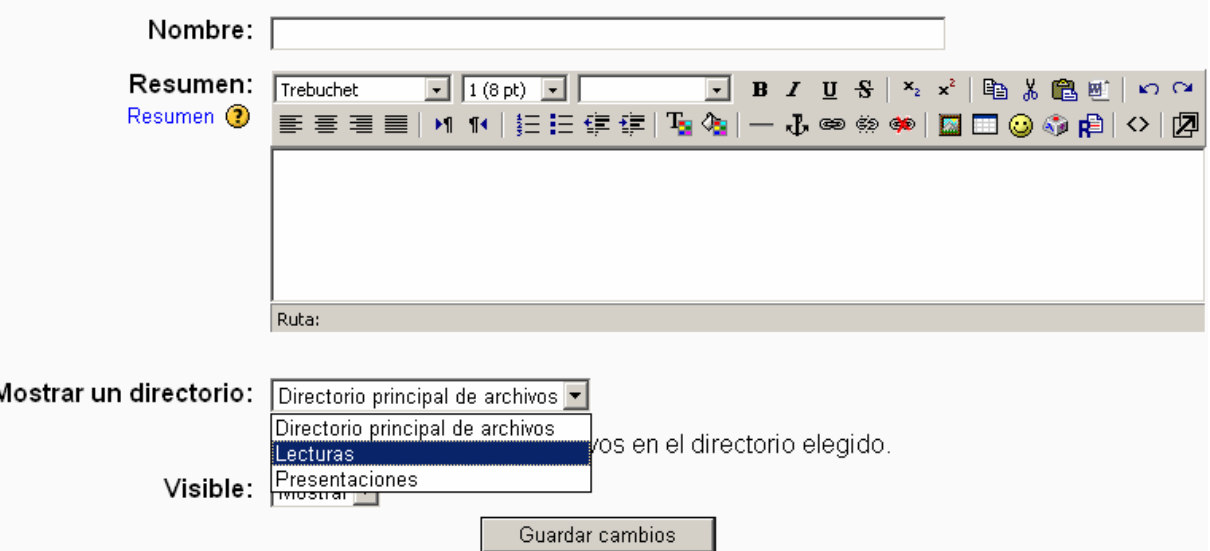

En nuestro curso nos mostrará el nombre del Recurso y el icono de una Capeta.

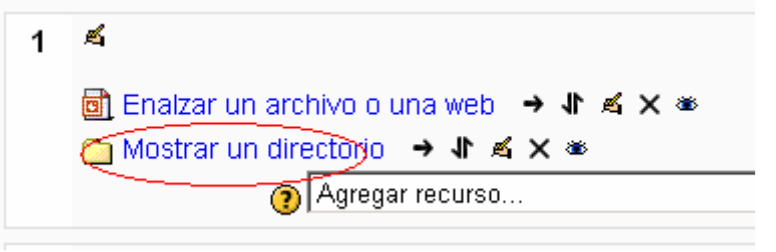

Desplegar paquetes de contenidos IMS: Este tipo de recurso le permite agregar a su curso paquetes de contenido IMS. Simplemente suba un paquete comprimido y despliéguelo. Tiene disponibles varias opciones para mostrar el contenido en una ventana emergente, con un menú de navegación, botones, etc.

Añadir una etiqueta: Una etiqueta es un fragmento HTML que puede ser incorporado en cualquier sección del curso. De esta forma colocamos textos en el Diagrama de Temas, similar a los objetivos que se muestran en nuestro curso.

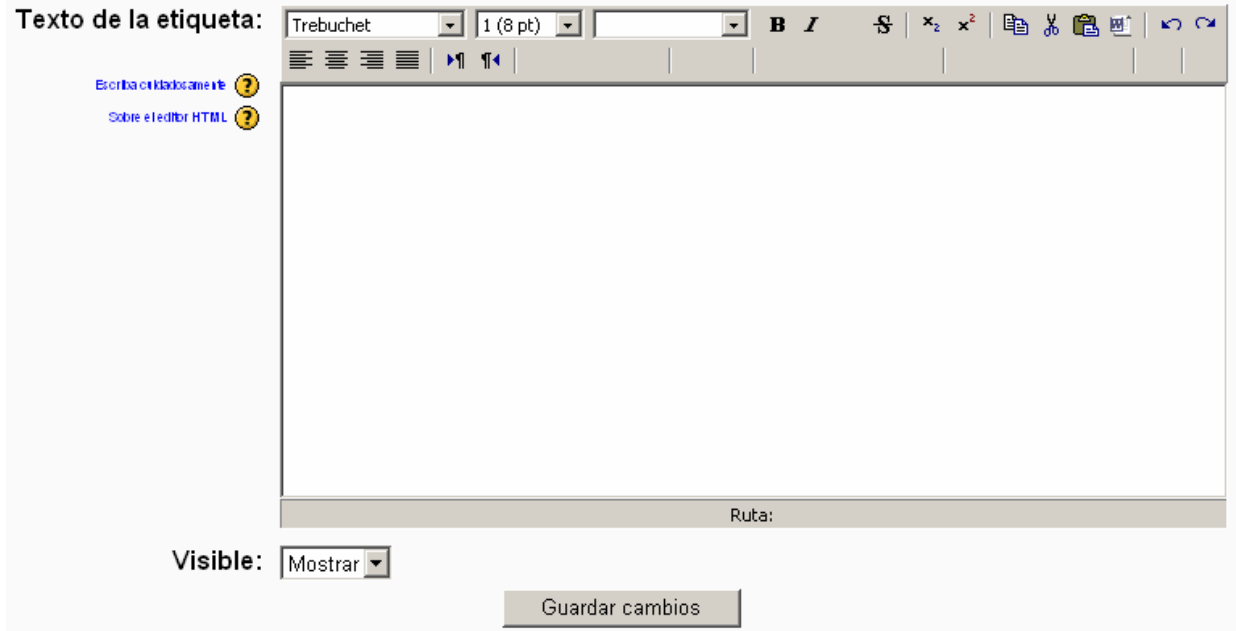

Los símbolos que se muestran en el Diagrama de Temas para nuestros recursos:

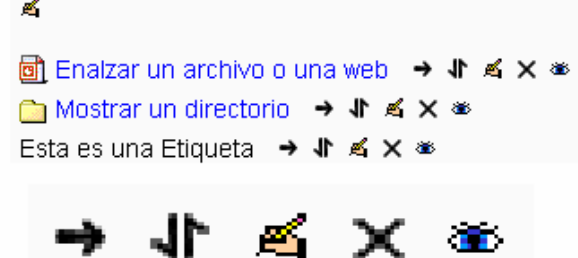

**Flecha**: Mover a la derecha o izquierda, ubica o reagrupamos los recursos.

**Mover**: Colocar el recursos en otros temas dentro de nuestro curso,

 $\overline{1}$ 

**Actualizar** (icono de la mano con el lápiz): Modificar el contenido del recurso.

**Borrar** (icono de equis): Eliminar un recurso de alguno de los temas.

**Ocultar/Mostar** (icono de ojo): Hacer visible o invisible un recurso para el estudiante,

Observa que los temas también cuentan con sus propios iconos:

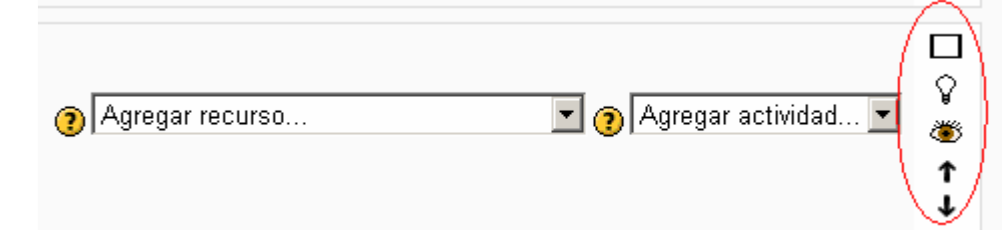

**Mostrar solo el tema x** (icono del recuadro blanco): Permite mostrar en el Diagrama de Temas solo el tema seleccionado, los otros desaparecen pero en un cuadro desplegable de la parte inferior podemos ubicar los otros.

### **Página 9 de la 16**

**Mostrar este tema como el tema actual** (icono del foco): Marca el tema de otro color indicando que nos encontramos realizando dicho tema actualmente, si le damos clic nuevamente se desactivará

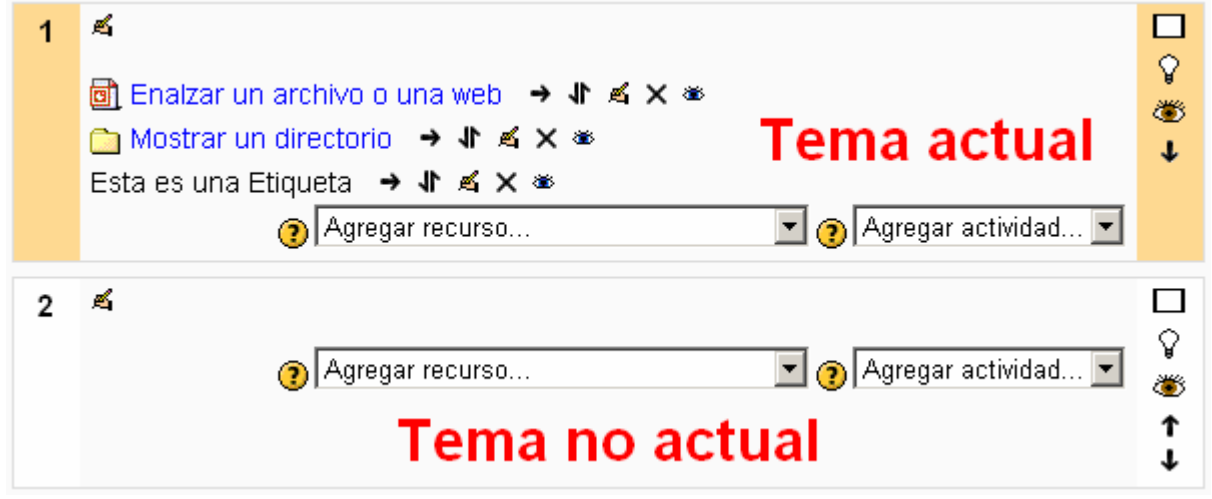

**Ocultar este tema al estudiante** (icono del ojo): Podemos ocultar algunos temas a los estudiantes. **Mover hacia arriba/Mover hacia abajo** (icono de flechas): Para mover los temas y reordenarlos.

### **Incluyendo Actividades en nuestros Cursos**

Crear un curso implica añadir módulos de actividad, en la página principal del curso, que los estudiantes usarán. Podrá revolver el orden siempre que quiera.

Para añadir una nueva actividad, simplemente vaya a la semana o tema o sección de la pantalla donde quiere añadirla, y seleccione el tipo de actividad desde el menú desplegable.

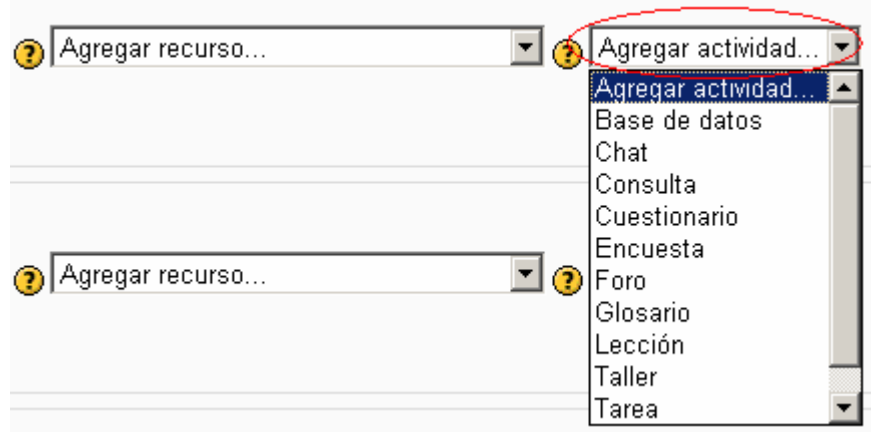

**Base de Datos**: Permite a los profesores y estudiantes construir, mostrar y buscar un repositorio de entradas con registros sobre cualquier tema accesible. El formato y la estructura de estas entradas pueden ser casi ilimitados, incluyendo imágenes, archivos, URL, números y textos.

**Chat**: Es una herramienta de comunicación síncrona que permite a los usuarios mantener conversaciones en tipo real.

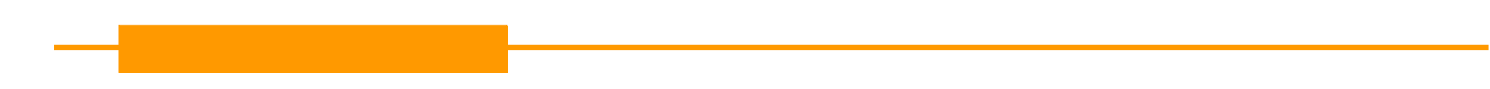

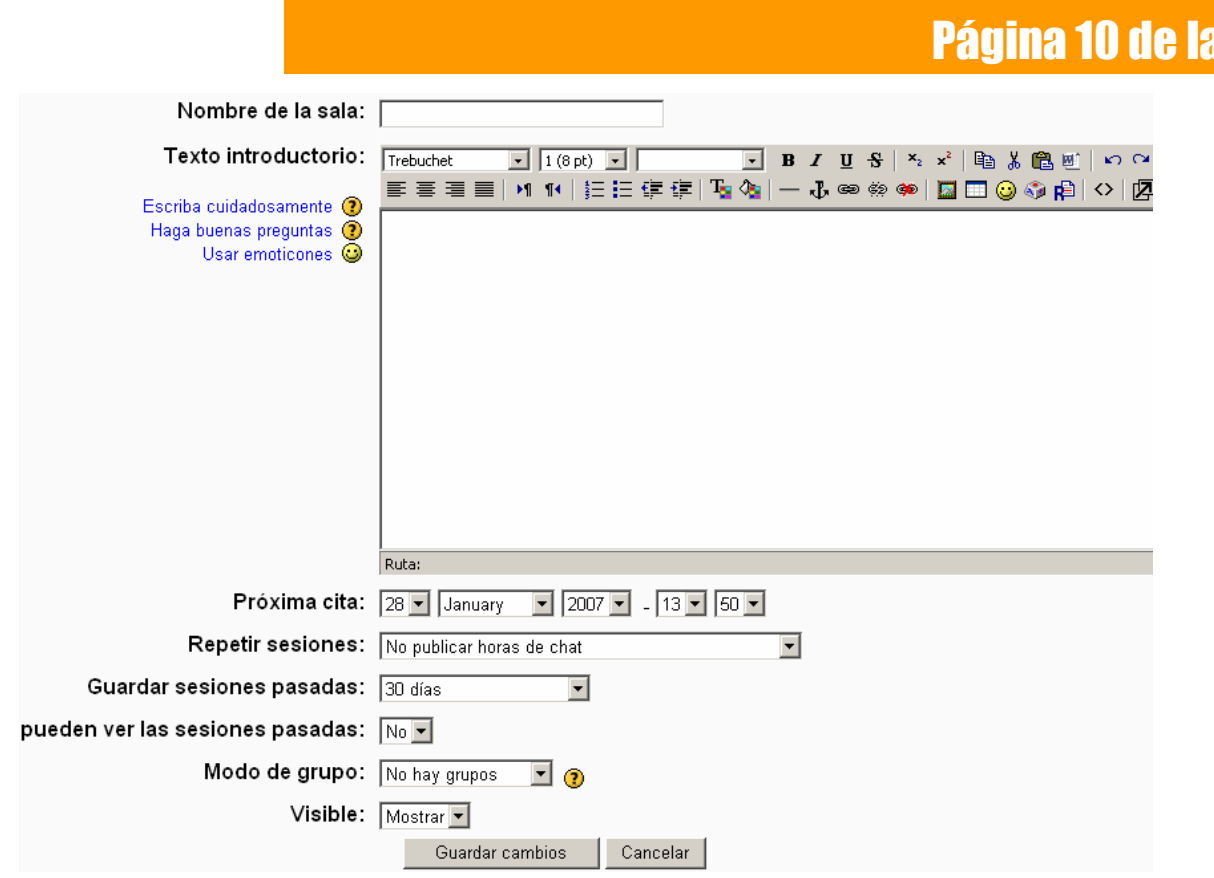

16

**Consulta:** Usted hace una pregunta y especifica una elección de respuestas. Los estudiantes pueden hacer su elección y usted tiene una pantalla de informe en la que puede ver los resultados. Yo suelo usar esto para obtener consentimiento por parte de mis alumnos, pero usted puede usarlo para hacer una encuesta rápida o conseguir que la clase vote sobre algo.

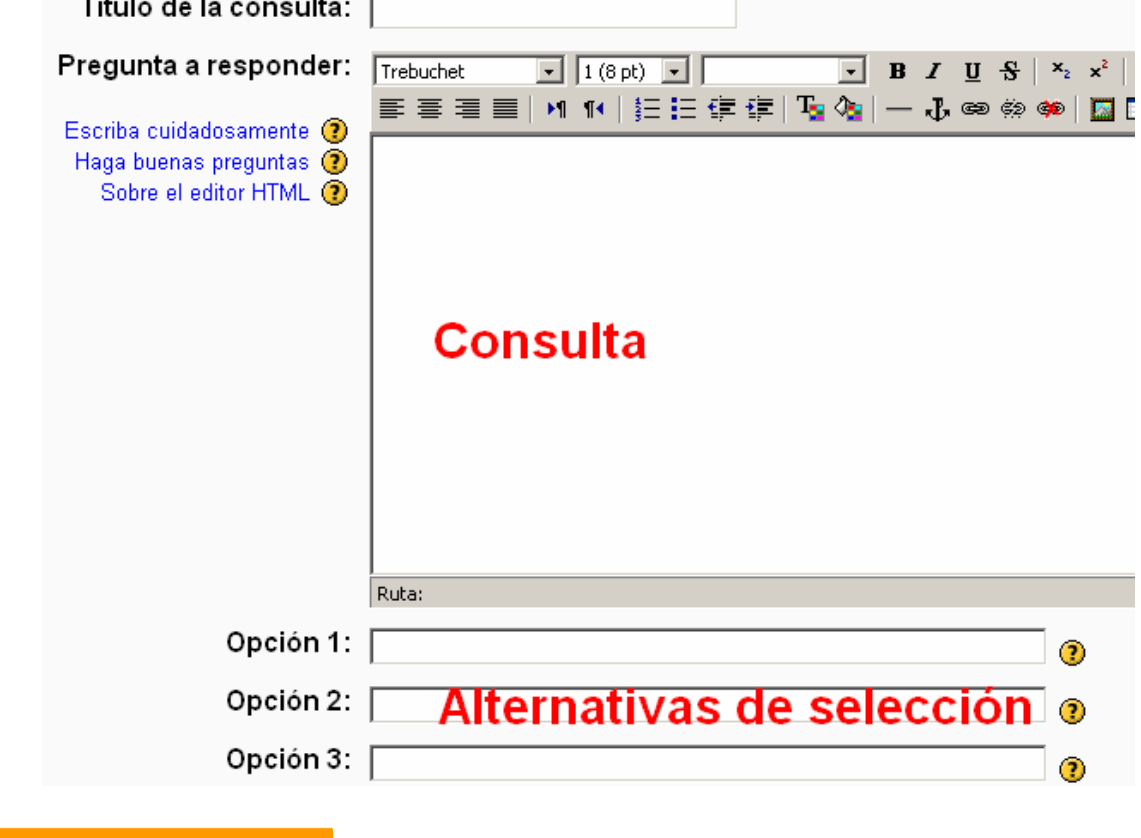

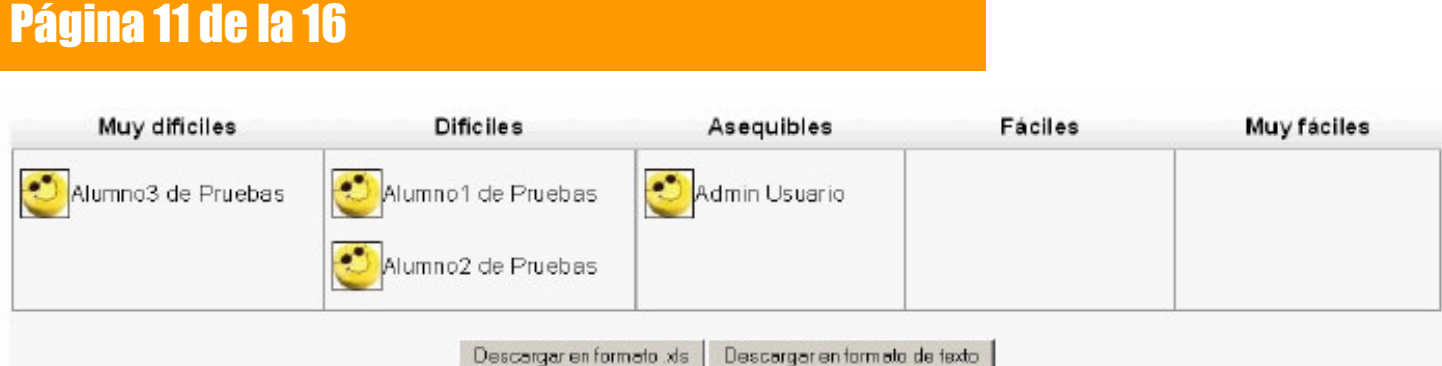

**Cuestionario:** Este módulo le permite diseñar y proponer exámenes o test, compuestos de preguntas de opción múltiple , verdadero/falso, y preguntas con respuestas cortas. Estas preguntas se mantienen clasificadas en una base de datos por categorías, y pueden ser reutilizadas dentro de un curso e incluso entre varios cursos. Puede permitirse el intentar resolver los cuestionarios varias veces. Cada intento se califica automáticamente, y el profesor puede elegir si quiere que se muestren o no los comentarios o las respuestas correctas. Este módulo incluye utilidades de calificación.

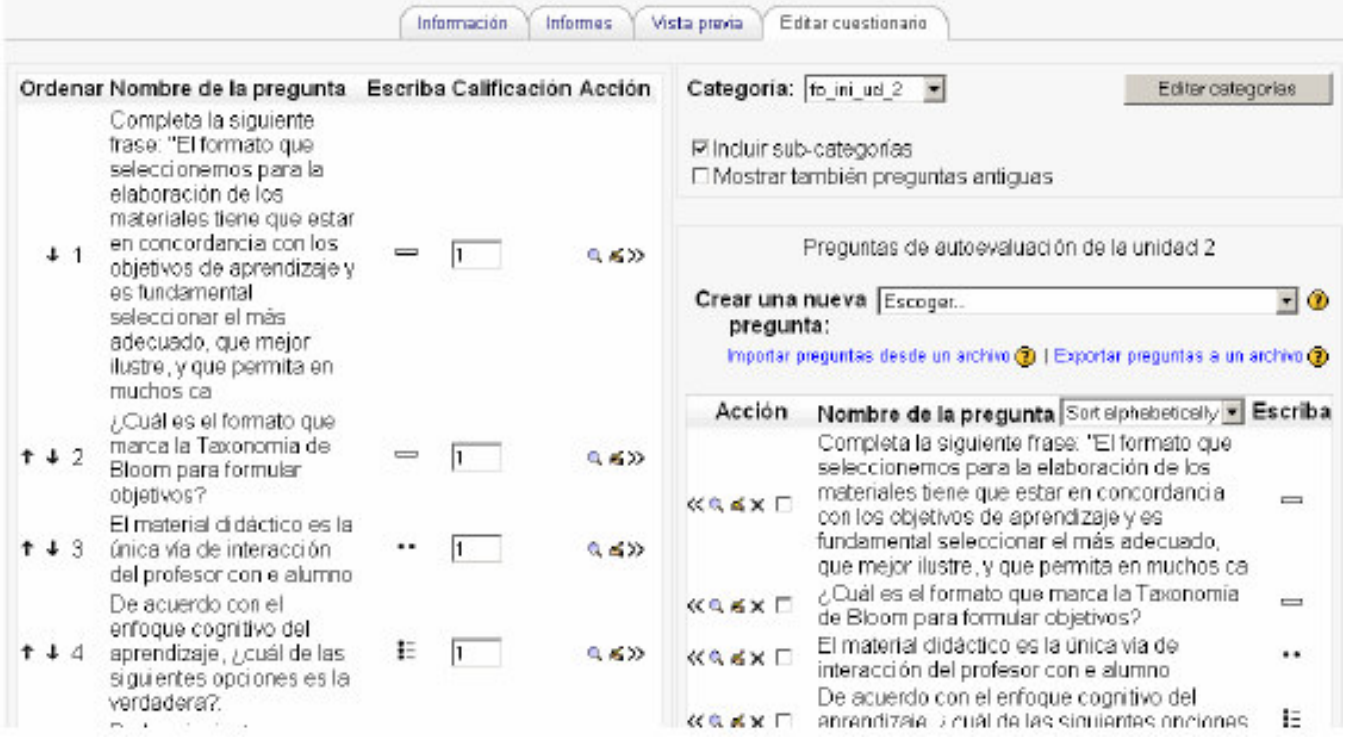

**Encuesta:** El módulo de encuesta proporciona una serie de instrumentos de encuesta predefinidos que son útiles para la evaluación y comprensión de su clase. Actualmente incluyen los instrumentos COLLES Y ATTLS. Pueden pasarse a los estudiantes al principio, como herramienta de diagnóstico, y al final del curso como herramienta de evaluación (En mis cursos, yo uso una cada semana).

**Foro**: Este módulo es, con mucho, el más importante. Es aquí donde la discusión tiene lugar. Cuando añada un nuevo foro, tendrá la posibilidad de elegir entre diferentes tipos: un "debate sencillo" sobre un único tema, un "foro para uso general" abierto a la participación de todos, o uno de tipo "cada persona plantea un tema".

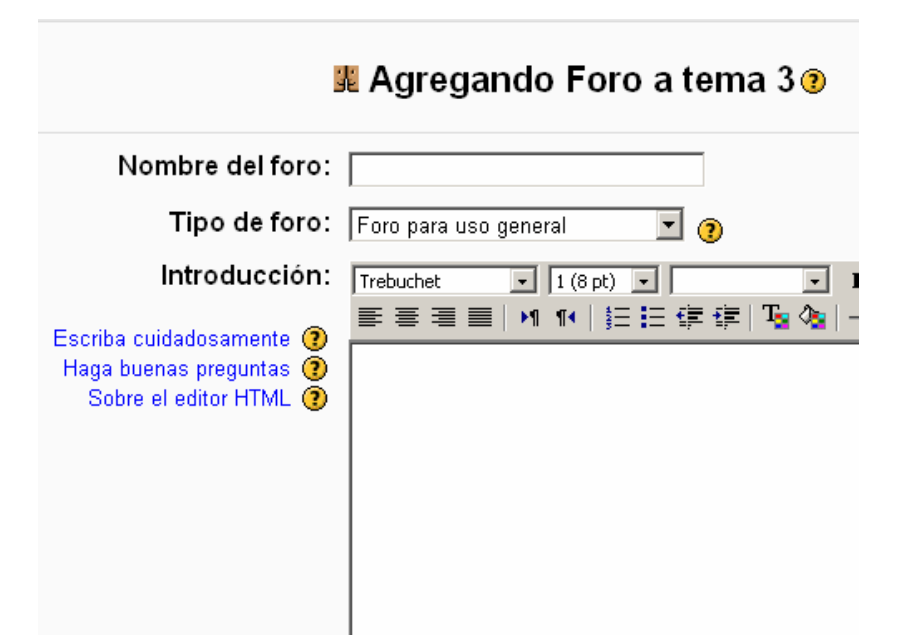

**Glosario**: Esta herramienta permite al profesor como alumnos enriquecer incorporando palabras en nuestro glosario.

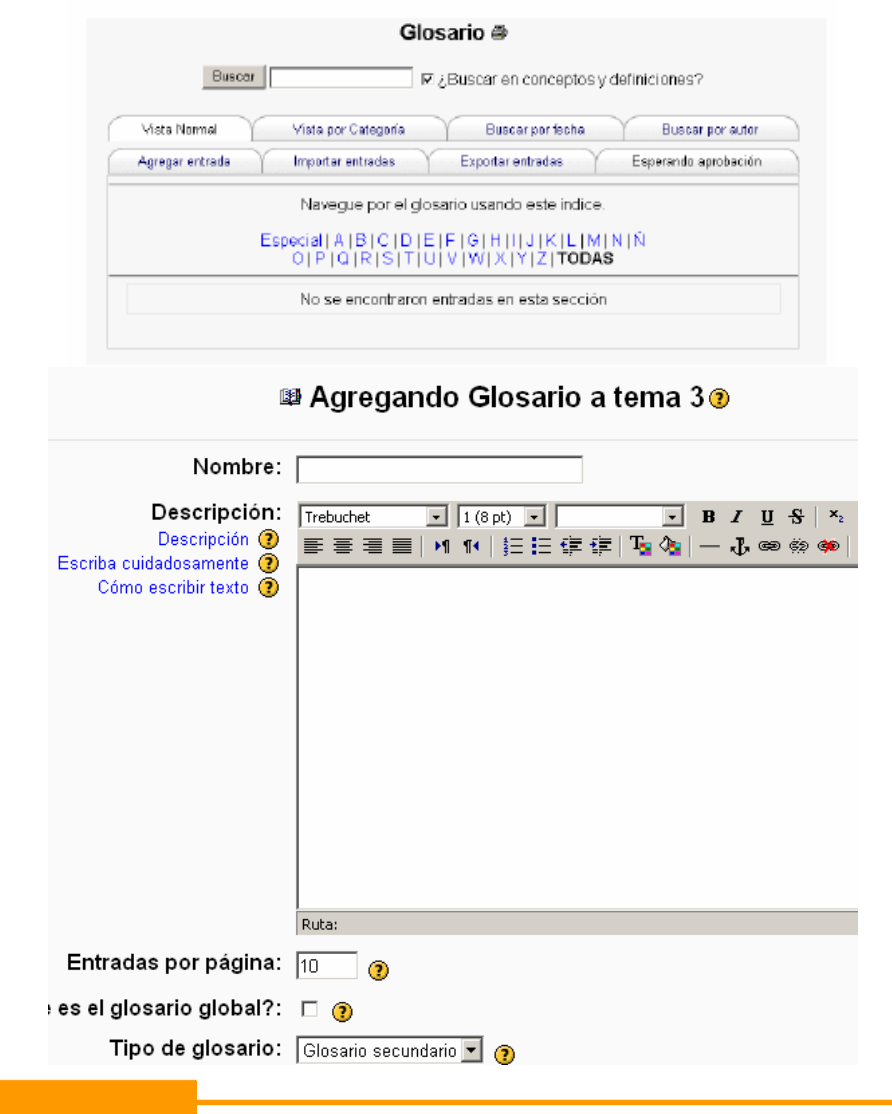

# Página 13 de la 16

**Lección**: Por medio de esta actividad podremos repasar conceptos que el tutor cree que son importantes y a medida que responda en forma correcta a las preguntas contenidas podremos avanzar por un camino u otro.

**Taller**: Posibilita el trabajo en grupo con un gran número de opciones. Admite diversas formas de evaluar los proyectos ya sea por parte de los alumnos o por el docente. También coordina la recopilación y distribución de esas evaluaciones.

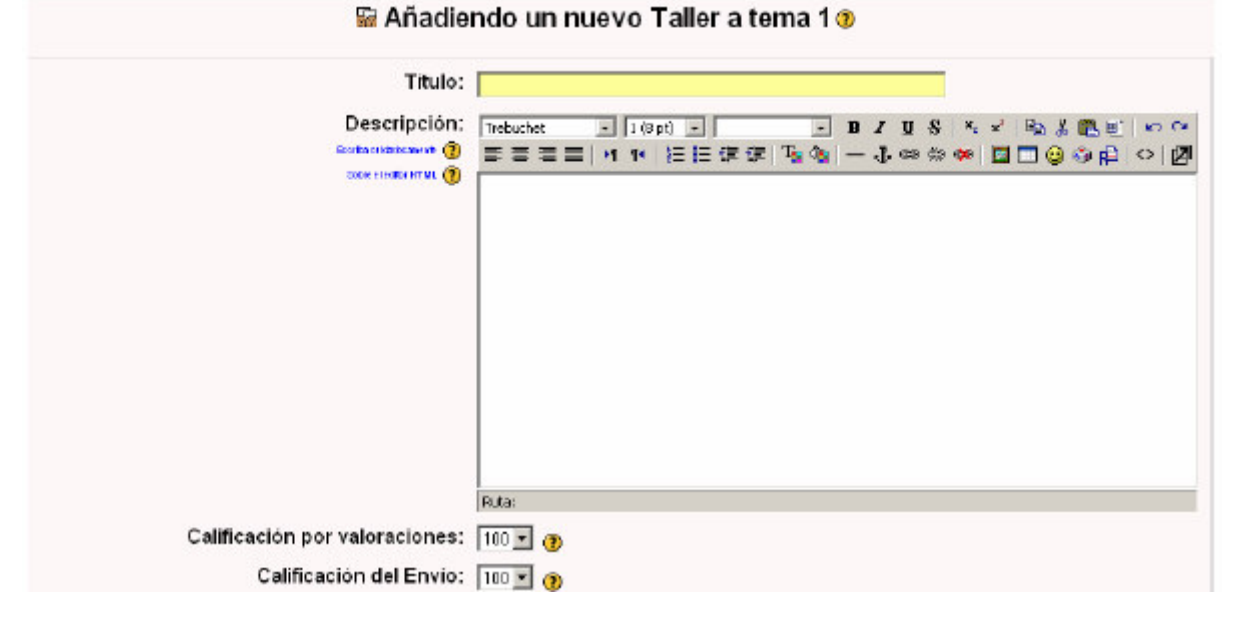

**Tarea**: Una tarea es donde usted establece un trabajo que tienen que hacer los alumnos con una fecha de entrega y una calificación máxima. Los estudiantes podrán subir un archivo para cumplir con el requisito. La fecha en la que suben sus archivos queda registrada. Después, usted dispondrá de una página en la que puede ver cada archivo (y cuán tarde o temprano fue subido) y luego grabar una calificación y un comentario. Media hora después de que usted haya calificado a un alumno, Moodle enviará automáticamente un mensaje de correo electrónico a ese estudiante con una notificación.

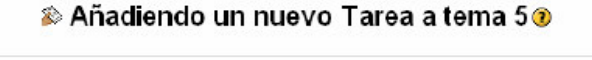

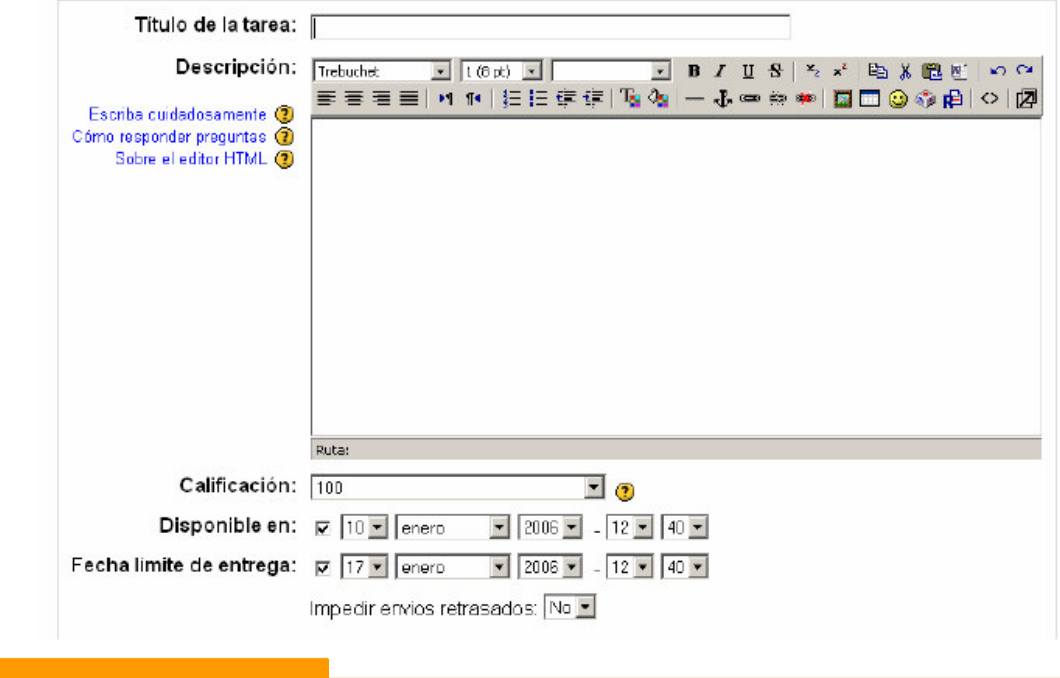

**Wiki**: Espacio de colaboración, permite a los alumnos brindar aportes y sus compañeros pueden editar la información modificarla.

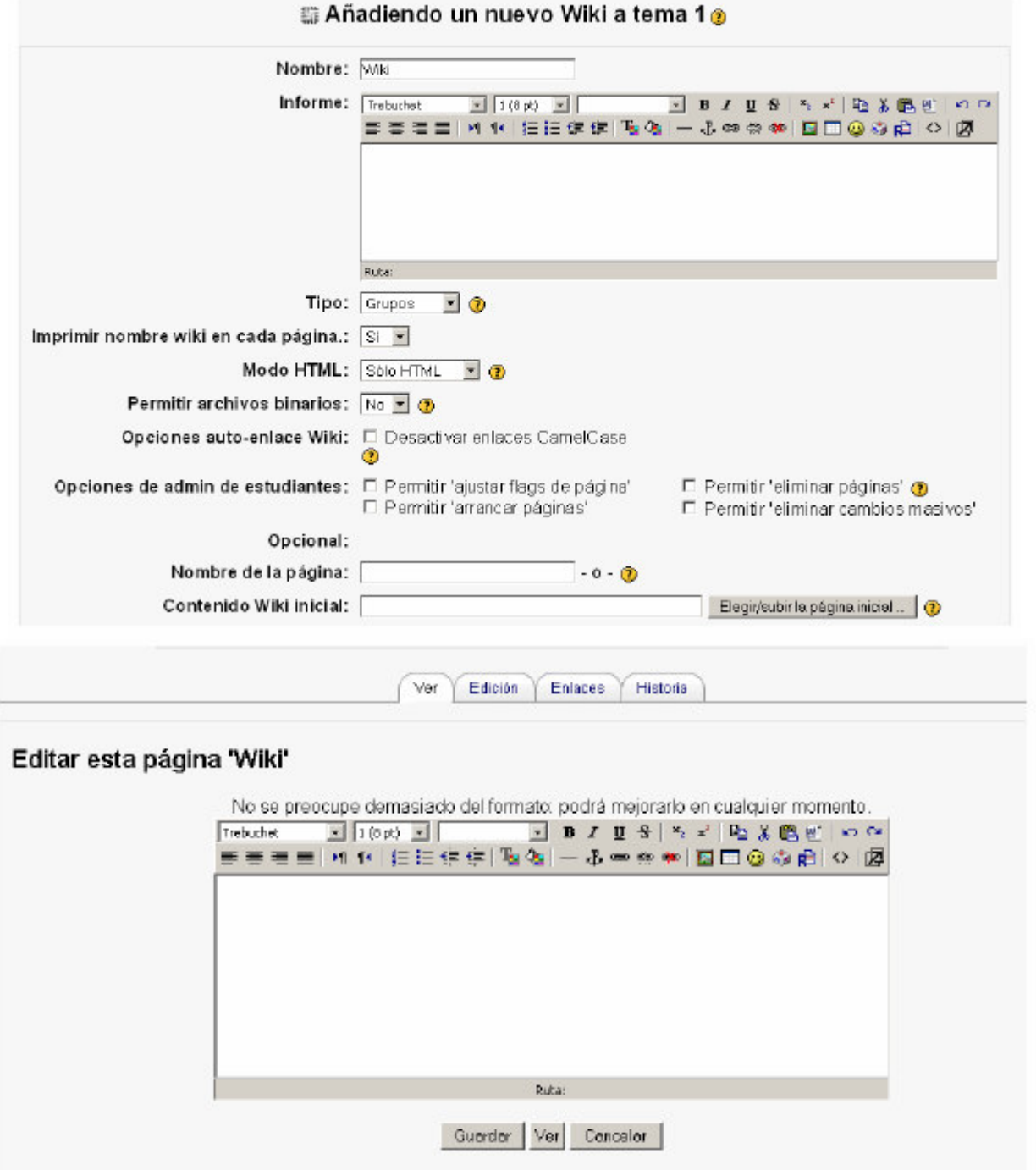

### **Instalando Modulos o Plugin a nuestro Moodle**

.

Los Módulos o Plugin son aplicaciones como Bloques o Actividades que podemos agregar a nuestro Moodle, esto gracias al aporte de los diversos usuarios que contribuyen con nuevos Módulos para esta Plataforma. Para acceder a la descarga de estos PLUGIN no dirigimos a la página Oficial del Moodle (http://moodle.org)

# **Página 15 de la 16**

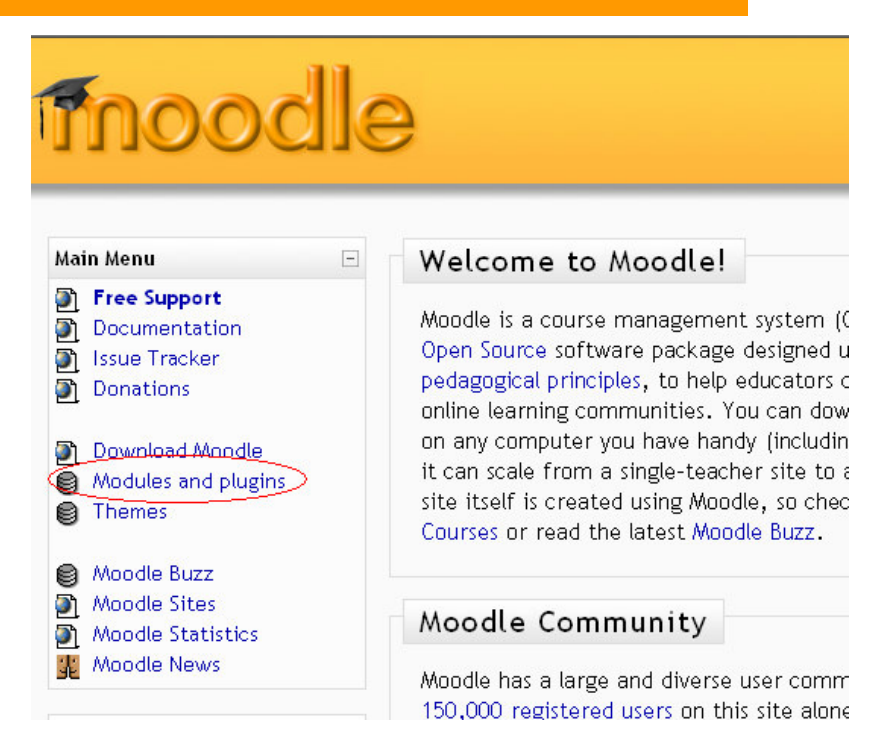

Podemos observar al descripción de uno de los Módulos o Plugin dándole clic sobre el nombre, debemos verificar si dicho Módulo puede ser instalado en nuestra Plataforma tomando en cuenta que estamos usando la versión 1.7 ó 1.7.1 en la columna de Requieres.

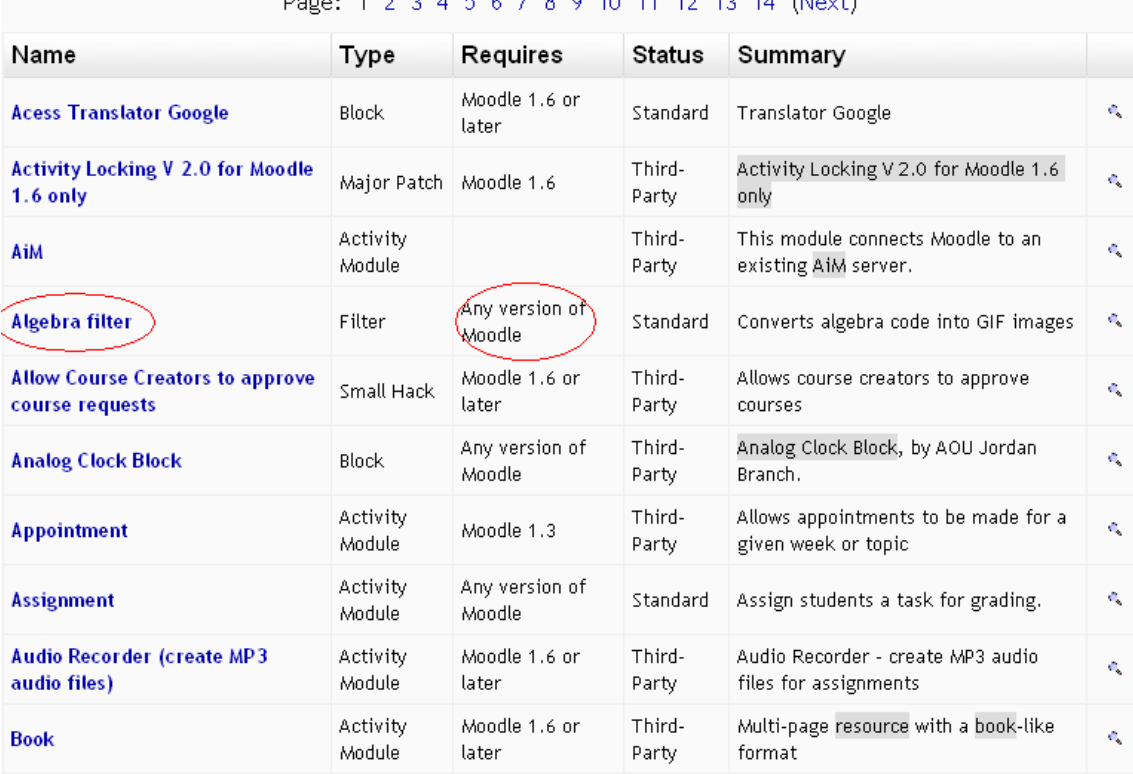

 $70.0$  10 11 12 12 14 15 14

En la descripción y/o imagen del Módulo o Plugin ubicamos el DOWNLOAD y lo descargamos en la unidad C de nuestra computadora.

### Página 16 de la 16

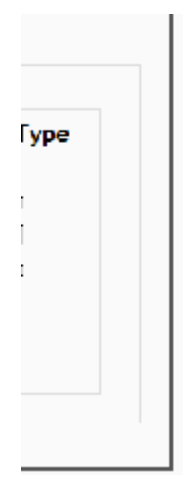

This activity allows participants to enter data in a form decided by the teacher of the course. The entries can then be sorted, searched etc. Entries can contain text, images, and other kinds of information. This module is new in Moodle 1.6, but it will also work with Moodle 1.5.4 (although you might need to alter the version.php file - see instructions)

> Documentation **Browse CVS** Changelog **Discussion** Download

Ubicamos el archivo zipeado aquí hemos descargado en C, la descomprimimos y habrá generado una carpeta, la misma que debemos subir a nuestro espacio. Carga el FileZilla e ingresa a tu espacio FTP.

1).- Ubicamos en nuestro subdominio la carpeta mod e ingresamos a la misma (/nombre.awardspace.com/mod), 2).- Ubicamos la carpeta que se a creado al descomprimirle Módulo o Plugin, le damos clic derecho y 3).- Seleccionamos UPLOAD.

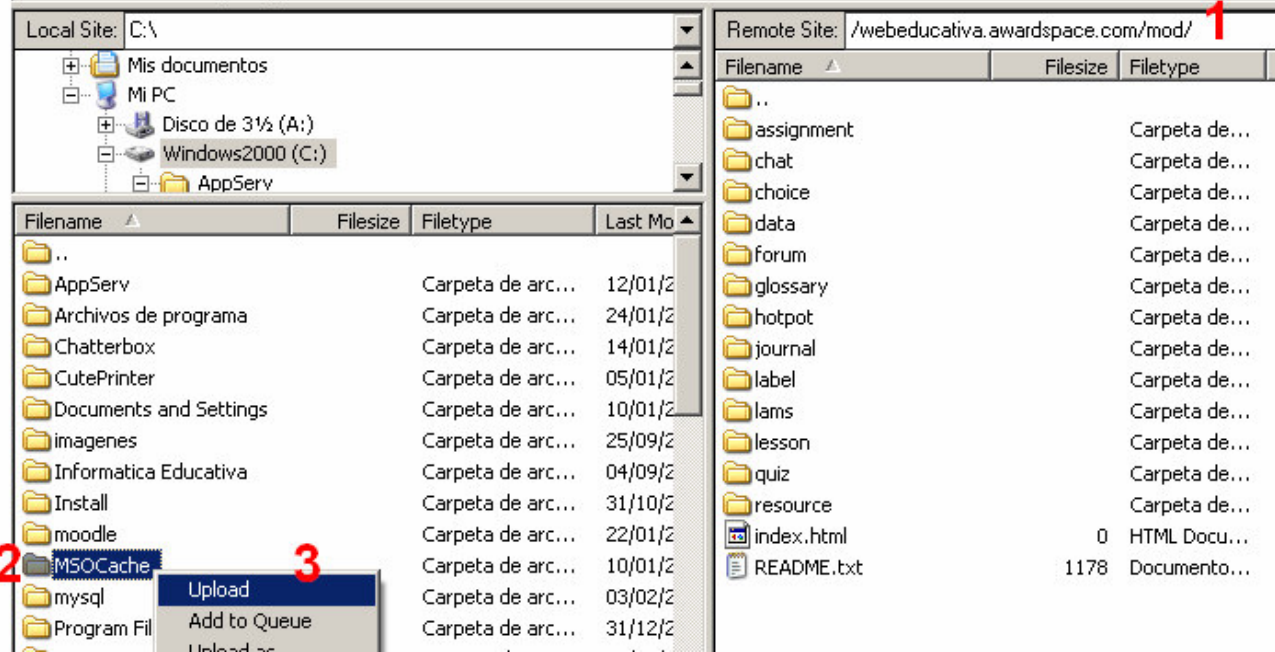

Finalizada la carga ingresa a tu plataforma, al entrar con tu usuario y contraseña automáticamente te aparecerá una pantalla de actualización al cual debes aceptar. Finalmente verifica en los Bloques y/o Actividades el Módulo o Plugin que instalaste en tu Plataforma.